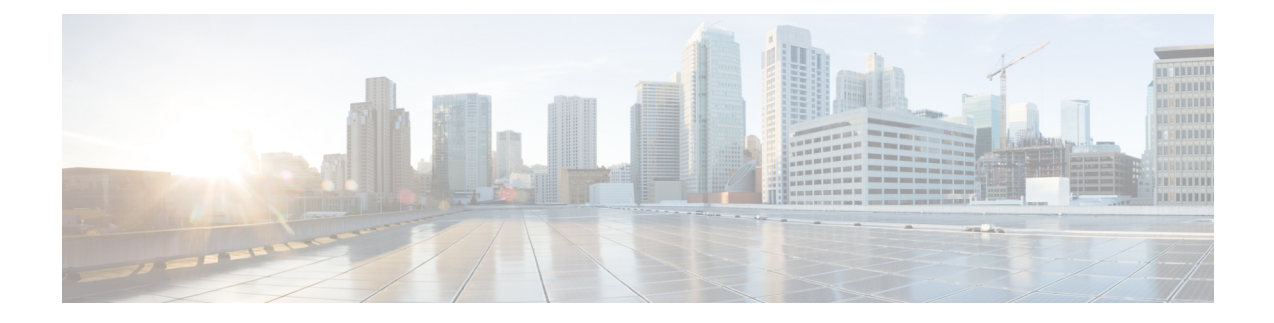

# **Troubleshoot Hybrid Calendar**

- Diagnostic tools on [Expressway-C](#page-0-0) connector host, on page 1
- Check connector health on [Expressway-C,](#page-1-0) on page 2
- Roll back to the previous version of a [connector,](#page-1-1) on page 2
- [Troubleshoot](#page-2-0) the Join button, on page 3

# <span id="page-0-0"></span>**Diagnostic tools on Expressway-C connector host**

Use these diagnostic tools to investigate a problem with Hybrid Services connectors that are installed on the Expressway-C.

- Access the Webex Hybrid Services log levels and enable debug mode if instructed to do so by support. Go to **Maintenance > Diagnostics > Hybrid Services Log Levels**.
- Check the event log for errors and warnings. Go to **Status > Logs > Event Log**.
- Check for related alarms on **Status** > **Alarms**. Alarms that are related to Hybrid Services are tagged [Hybrid Services] and have IDs in the 60000–69999 range. You can also see these alarms in Control Hub ([https://admin.webex.com\)](https://admin.webex.com).
- Run diagnostic logging while you recreate the issue, and take a tcpdump during that period. Go to **Maintenance** > **Diagnostics** > **Diagnostic logging** and read the online help for more details.
- Take a system snapshot to provide to support for diagnosis. Go to **Maintenance** > **Diagnostics** > **System snapshot**.
- Configure syslog if you have remote logging servers. Go to **Maintenance** > **Logging**.
- Configure incident reporting so that any Expressway failures are automatically reported to us. Go to **Maintenance** > **Diagnostics** > **Incident reporting** > **Configuration**.

For more details, read the Cisco Expressway [Serviceability](http://www.cisco.com/c/en/us/support/unified-communications/expressway-series/products-maintenance-guides-list.html) Guide, or search the help on the Expressway.

### **Related Topics**

Send Hybrid Service [Expressway](https://collaborationhelp.cisco.com/article/en-us/nods0mo) Connector Logs to the Cloud

### <span id="page-1-0"></span>**Check connector health on Expressway-C**

When you're having a problem with Hybrid Services, you can check the status of the connectors and restart any stopped connectors.

#### **Before you begin**

If a connector isstopped, you can open a ticket with [support](https://collaborationhelp.cisco.com/contact) and send a log first before you restart the connector.

#### **Procedure**

**Step 1** On the Expressway-C, go to **Applications** > **Hybrid Services** > **Connector Management** to check the status of your connectors.

The **Connector Management** section shows all the installed connectors, their version numbers and their status.

**Step 2** If a connector is **Stopped**, click the name of that connector. You'll see a more detailed status page with a **Restart** button.

**Step 3** Click **Restart**.

#### **What to do next**

If the restart generates an alarm, or if the connector stops again, try the following:

- Follow the guidance on the alarm. You can also see these alarms in Control Hub ([https://admin.webex.com\)](https://admin.webex.com).
- From the customer view in [https://admin.webex.com,](https://admin.webex.com) click your username, and then click **Feedback** to open a ticket and send logs.
- Use the diagnostic tools to look for problem signatures.
- Roll back to the previous version of the connector (try this if the problem started after a connector upgrade).

#### **Related Topics**

Send [Expressway](https://collaborationhelp.cisco.com/article/nods0mo) Connector Logs Contact [Support](https://collaborationhelp.cisco.com/contact)

## <span id="page-1-1"></span>**Roll back to the previous version of a connector**

Under normal conditions, your Expressway-C upgrades your connectors automatically after you choose to upgrade in Control Hub or set a scheduled upgrade time. You can roll back to the previous version of a connector if something goes wrong with an upgraded connector.

Ш

### **Procedure**

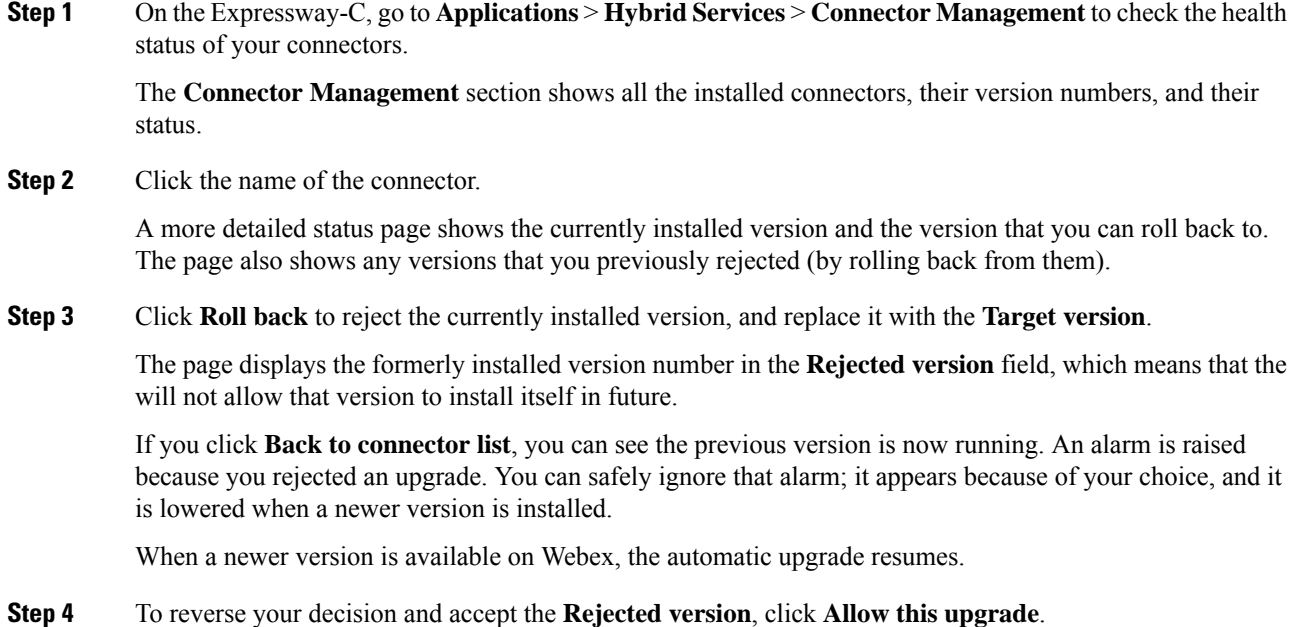

# <span id="page-2-0"></span>**Troubleshoot the Join button**

### **No Join button on premises-registered devices**

**Problem** In a hybrid Exchange environment, the Join button does not appear on any premises-registered device.

**Possible Cause** In hybrid Exchange environments, disabling TNEF for remote domains causes Exchange Online to strip the TMS:ExternalConferenceData and UCCapabilities user attributes for the meeting. This breaks OBTP for Unified CM-registered endpoints. Without these attributes, Cisco TMSXE cannot update the meeting in Cisco TMS, and Cisco TMS cannot set the OBTP dial string for the meeting.

**Solution** To fix this condition, verify that TNEF is allowed for remote domains. For instructions, see <https://docs.microsoft.com/en-us/exchange/mail-flow/content-conversion/tnef-conversion>.

#### **No Join button on a specific device**

**Problem** A device does not show the join button when meetings are about to start.

**Possible Cause** The device does not automatically accept meeting invitations.

**Solution** Check the resource calendar for the device, and see if it has accepted the meeting invitation. If not, configure the device's resource mailbox to automatically accept meeting requests.

 $\mathbf I$